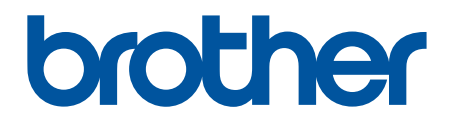

# **BRAdmin Professional 4 per Microsoft Azure**

Guida dell'utente

ITA Versione A

## **Copyright**

© 2022 Brother Industries, Ltd. Tutti i diritti riservati.

Le informazioni di questo documento sono soggette a modifica senza preavviso. Il software descritto in questo documento viene fornito in base a un contratto di licenza. Il software può essere usato o copiato solo in conformità ai termini di tali contratti. Nessuna parte di questa pubblicazione può essere riprodotta in qualsiasi forma o con qualsiasi mezzo senza il preventivo consenso scritto di Brother Industries, Ltd.

## **Marchi**

Brother è un marchio o un marchio registrato di Brother Industries, Ltd.

Tutti i nomi commerciali e dei prodotti delle aziende citati nei prodotti Brother, i relativi documenti e qualsiasi altro materiale sono marchi o marchi registrati delle rispettive aziende.

## **Nota importante**

Alcune funzioni potrebbero non essere disponibili a seconda del modello.

Questa guida dell'utente è una descrizione di BRAdmin Professional 4 collegato al servizio di archiviazione di Microsoft Azure. Per le stesse operazioni della normale configurazione di BRAdmin Professional 4, consultare la *Guida dell'utente di BRAdmin Professional 4*.

Le schermate o le immagini mostrate in questa Guida dell'utente sono solo a scopo illustrativo e potrebbero variare rispetto ai prodotti effettivi.

Il contenuto di questo documento e le specifiche di questo prodotto sono soggetti a modifiche senza preavviso.

## **Sommario**

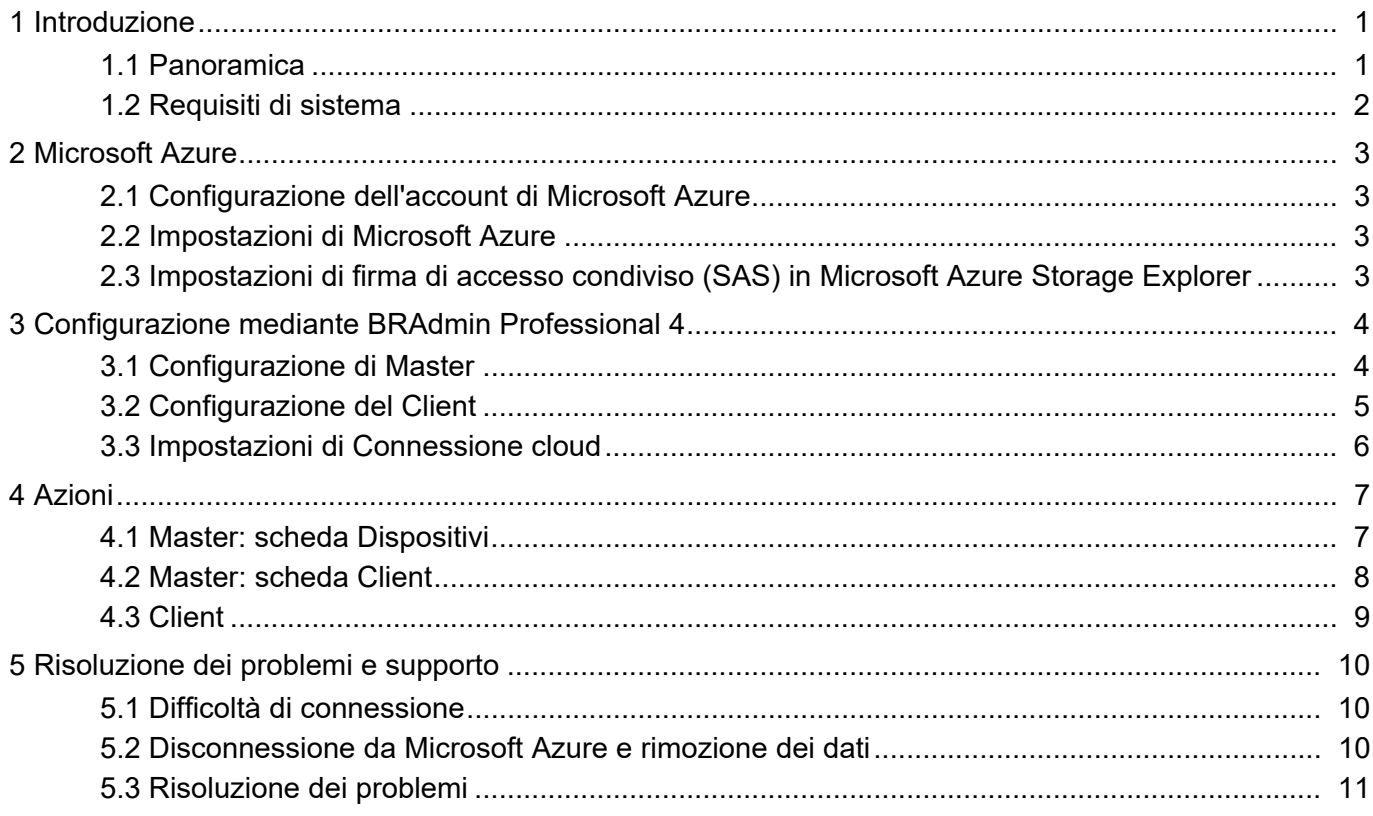

## <span id="page-3-0"></span>**1 Introduzione**

### <span id="page-3-1"></span>**1.1 Panoramica**

BRAdmin Professional 4 è un'applicazione per la gestione dei dispositivi Brother e il monitoraggio del loro stato. BRAdmin Professional 4 può connettersi ai servizi di archiviazione di Microsoft Azure per consentire ai professionisti IT di gestire da remoto i dispositivi in più località.

• L'archiviazione di Microsoft Azure (Cloud) memorizza le informazioni sui dispositivi per ogni località.

- Gli amministratori di BRAdmin Professional 4 devono poter accedere all'archiviazione di Microsoft Azure (Cloud).
	- La gestione dei dispositivi non è un processo che avviene in tempo reale.
	- La Gestione basata sul Web non è disponibile tramite Microsoft Azure.

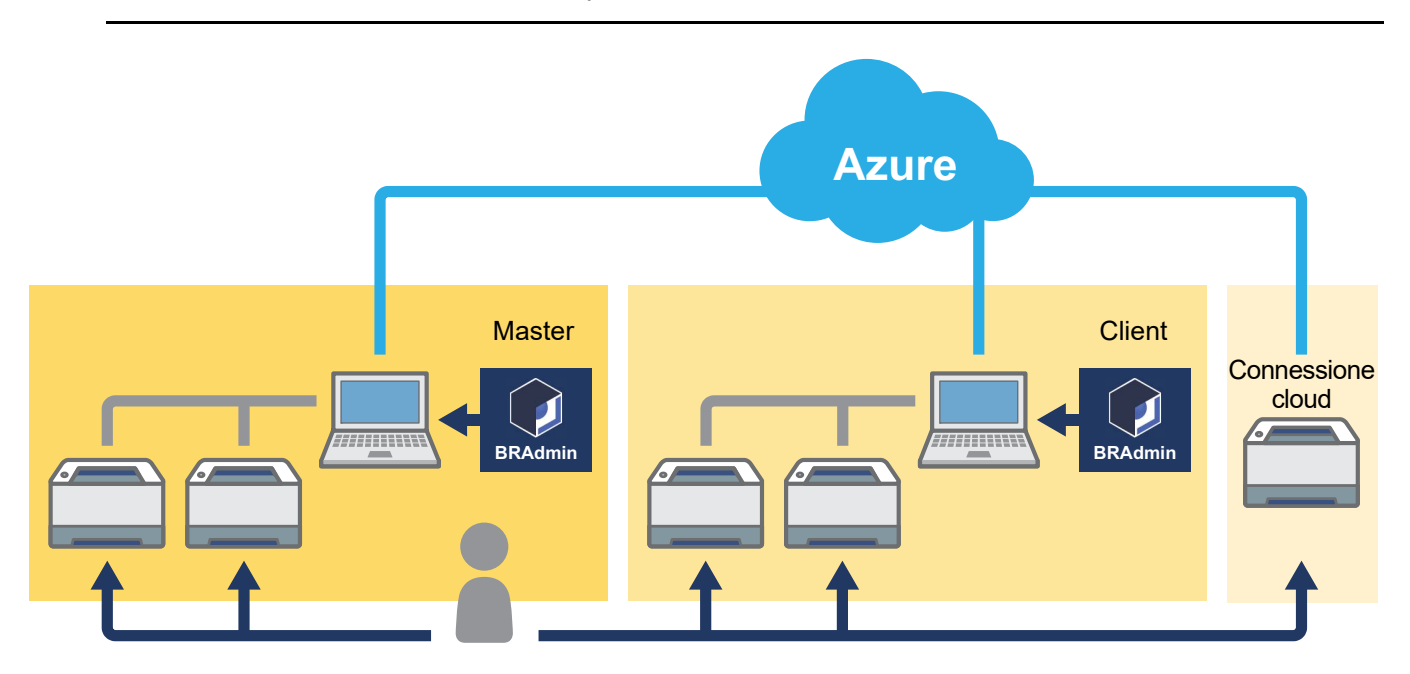

#### **Master**

Quando BRAdmin Professional 4 è configurato come "Master": la configurazione Master gestisce i Client, le Connessioni cloud e i dispositivi locali, raccoglie le informazioni da più dispositivi gestiti da ciascun Client o Connessione cloud tramite l'archiviazione di Microsoft Azure ed esegue attività istantanee.

#### **Client**

Quando BRAdmin Professional 4 è configurato come "Client": i dispositivi compatibili con BRAdmin Professional 4 si connettono a Microsoft Azure tramite il Client. Il Client carica regolarmente i dati dispositivo su Microsoft Azure. A tal fine è necessario che il computer installato sul Client sia sempre acceso. Quando un computer Client è spento, tutti i dispositivi connessi a quel Client vengono visualizzati con il messaggio **Errore di connessione** nell'elenco dei dispositivi Master.

#### **Connessione cloud**

I dispositivi compatibili con Connessione cloud si collegano direttamente a Microsoft Azure e caricano regolarmente i dati su Microsoft Azure.

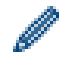

Ogni dispositivo può essere gestito con un solo tipo di connessione: Client o Connessione cloud.

### <span id="page-4-0"></span>**1.2 Requisiti di sistema**

BRAdmin Professional 4 e i dispositivi di Connessione cloud devono poter accedere a Microsoft Azure tramite Internet.

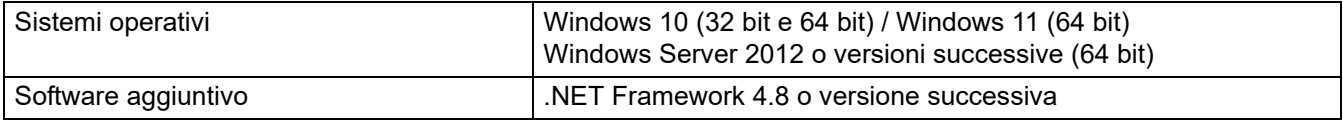

## <span id="page-5-0"></span>**2 Microsoft Azure**

I termini di utilizzo di Microsoft Azure possono cambiare in qualsiasi momento.

#### <span id="page-5-1"></span>**2.1 Configurazione dell'account di Microsoft Azure**

Per collegare BRAdmin Professional 4 a Microsoft Azure, è necessario disporre di una sottoscrizione di Microsoft Azure e di un account di archiviazione di Microsoft Azure.

L'utilizzo di BRAdmin Professional 4 con Microsoft Azure comporta l'addebito della sottoscrizione di Microsoft Azure.

### <span id="page-5-2"></span>**2.2 Impostazioni di Microsoft Azure**

Aprire un browser Web e accedere alla pagina del portale Microsoft Azure. Preparare i seguenti elementi:

- Gruppo di risorse
- Account di archiviazione
- Contenitore di archiviazione BLOB
- Tabella
	- Le tabelle e i contenitori di archiviazione BLOB preesistenti non possono essere riutilizzati per collegarsi a Microsoft Azure. È necessario creare tabelle e contenitori di archiviazione BLOB nuovi per ogni profilo Microsoft Azure.
	- Creare un criterio di accesso per la Tabella con le autorizzazioni di Lettura, Aggiunta, Aggiornamento ed Eliminazione selezionate.
	- Creare un criterio di accesso per il contenitore BLOB con le autorizzazioni di Lettura, Aggiunta, Creazione, Scrittura, Eliminazione ed Elenco selezionate.

#### <span id="page-5-3"></span>**2.3 Impostazioni di firma di accesso condiviso (SAS) in Microsoft Azure Storage Explorer**

Non condividere i dati SAS con altri utenti.

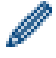

- BRAdmin Professional 4 lavora con i dati contenuti in Archiviazione tabelle e Archiviazione BLOB. Non modificare direttamente i dati contenuti nei contenitori di archiviazione tabelle e archiviazione BLOB utilizzati da BRAdmin Professional 4.
- Affinché un dispositivo di Connessione cloud venga riportato nel profilo Azure corretto, accertarsi che le chiavi SAS Tabella e BLOB corrispondano a quelle del profilo.

Per ulteriori istruzioni, visitare il sito [Brother Support for IT Administrators \(Assistenza Brother per amministratori IT\)](https://support.brother.com/g/s/id/smb/pro4a/pro4a-b-function.html). Questa pagina è disponibile solo in inglese.

## <span id="page-6-0"></span>**3 Configurazione mediante BRAdmin Professional 4**

Per ogni profilo Azure, configurare prima Master, poi Client/Connessione cloud utilizzando gli stessi contenitori Tabella e archiviazione BLOB. Per ulteriori informazioni, vedere *3.1 [Configurazione di Master](#page-6-1)*. Per utilizzare il Client, vedere *3.1 [Configurazione di Master](#page-6-1)* e *3.2 [Configurazione del Client](#page-7-0)*. Per utilizzare la Connessione cloud, vedere *3.1 [Configurazione di Master](#page-6-1)* e *3.3 [Impostazioni di Connessione](#page-8-0)  [cloud](#page-8-0)*.

Per utilizzare entrambi, vedere *3.1 [Configurazione di Master](#page-6-1)*, *3.2 [Configurazione del Client](#page-7-0)* e *3.3 [Impostazioni di](#page-8-0)  [Connessione cloud](#page-8-0)*.

### <span id="page-6-1"></span>**3.1 Configurazione di Master**

- 1. Scaricare l'ultima versione di BRAdmin Professional 4 sul computer.
- 2. Da Master, fare clic sulla scheda **Dispositivi** e selezionare **Nuovo profilo Azure** nella barra di navigazione a sinistra.
- 3. Digitare la chiave SAS nei campi **URI BLOB:** e **URI tabella:**, quindi fare clic su **OK**.
- 4. Configurare i periodi di polling di Azure, quindi fare clic su **Carica**. BRAdmin Professional 4 è impostato come Master.

A seconda dell'ambiente di rete, configurare le impostazioni del server proxy in **Impostazioni applicazione** > **Rete** > **Proxy**.

### <span id="page-7-0"></span>**3.2 Configurazione del Client**

Se BRAdmin Professional 4 è già installato, ignorare i passaggi corrispondenti nelle istruzioni fornite di seguito:

- 1. Esportare il file INI del client da Master, quindi configurare il blocco impostazioni del Client.
- Fare clic sul pulsante **Esporta file INI del client…** per creare una password di blocco impostazioni del client (tra 1 e 255 caratteri ASCII).

Questa password è necessaria per annullare il blocco impostazioni del client. Gestire i file INI esportati con attenzione.

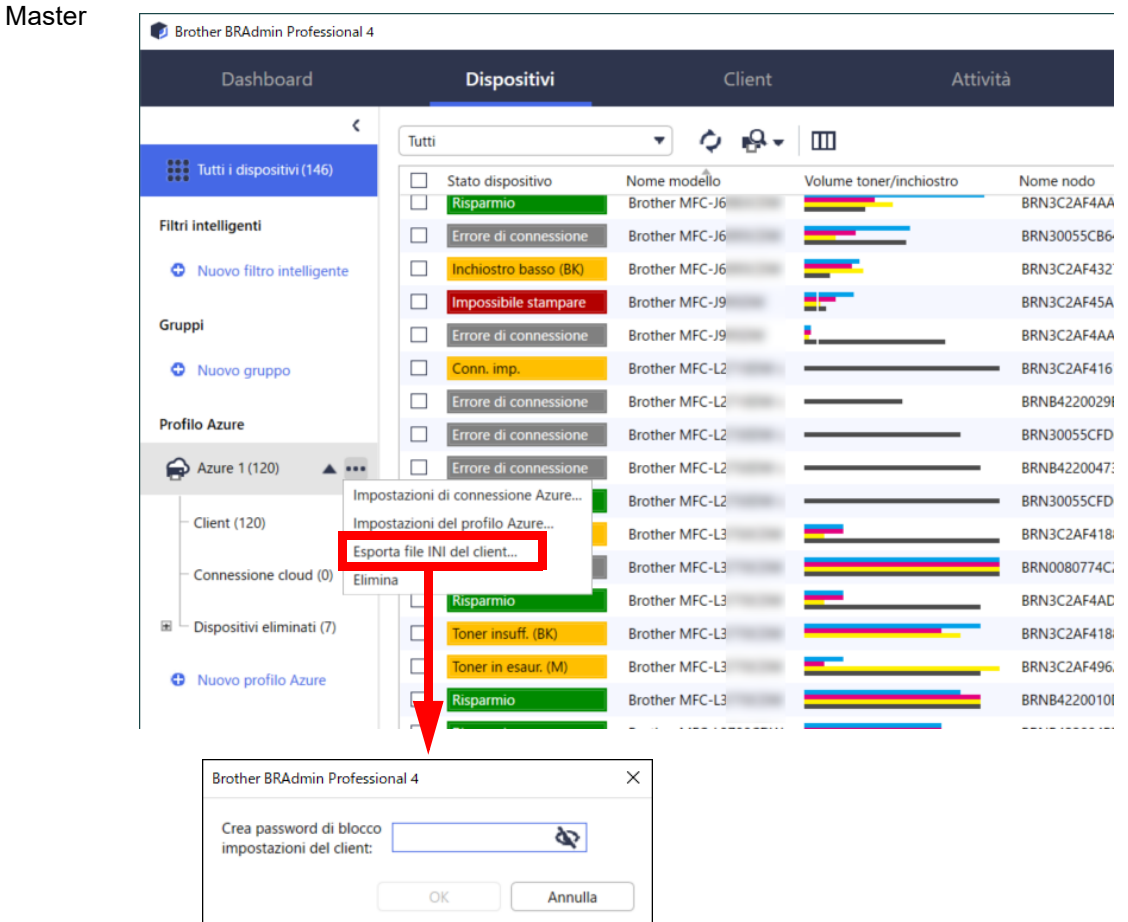

- 2. Salvare il programma di installazione di BRAdmin Professional 4 (uguale al programma di installazione di Master) e il file INI esportato nella stessa cartella del computer Client.
- 3. Avviare il programma di installazione, quindi seguire le istruzioni a schermo per completare l'installazione.
- 4. BRAdmin Professional 4 Client cerca e individua automaticamente i dispositivi in base alla configurazione del file settings.ini.

Al termine, fare clic sul pulsante di ricerca  $\mathbb{Q}$   $\mathbb{R}$  nel Master per trovare i dispositivi Client.

A seconda dell'ambiente di rete, configurare le impostazioni del server proxy in **Impostazioni applicazione** > **Rete** > **Proxy**.

Per convertire un'installazione esistente di BRAdmin Professional 4 in un Client:

- 1. Verificare di avere aggiornato l'installazione all'ultima versione di BRAdmin Professional 4, quindi importare il file ini delle impostazioni Client esportato dal Master utilizzando la funzione **Importa file di backup** di **Impostazioni applicazione di backup:** che si trova in **Impostazioni applicazione**. Questa operazione sovrascrive qualsiasi configurazione esistente, quindi riconfigurare come necessario.
- 2. Fare clic sul pulsante di ricerca  $\blacksquare$  nel Client per individuare i dispositivi.
- 3. Fare clic sul pulsante di ricerca  $\Box Q$   $\Box$  nel Master per individuare i dispositivi del Client.

### <span id="page-8-0"></span>**3.3 Impostazioni di Connessione cloud**

La Connessione cloud consente di collegare i dispositivi direttamente a Microsoft Azure.

1. Applicare e scaricare il firmware supportato da Microsoft Azure dal sito web di supporto Brother all'indirizzo [support.brother.com.](https://support.brother.com/)

Per i modelli applicabili, contattare il team dell'assistenza tecnica Brother.

- 2. Configurare le impostazioni di connessione Microsoft Azure in Gestione basata sul Web.
	- 1. Avviare il browser Web.
	- 2. Digitare "http://indirizzo IP della macchina/" nella barra dell'indirizzo del browser (dove "indirizzo IP della macchina" indica l'indirizzo IP della macchina o il nome del server di stampa). Ad esempio: http://192.168.1.2.
	- 3. Se la macchina richiede una password, digitarla e fare clic su  $\rightarrow$ .
- 
- La password di accesso predefinita per gestire le impostazioni della macchina si trova sul retro della macchina ed è contrassegnata con la parola "Pwd".
- Si consiglia di modificare la password di accesso predefinita per proteggere la macchina da accessi non autorizzati.
- 4. Fare clic sulla scheda **Amministratore**.
- 5. Fare clic su **Profilo di rete** nella barra di navigazione di sinistra, quindi fare clic su **FTP** per **Profilo 1**.
- 6. Selezionare il pulsante di opzione **Azure**, quindi fare clic su **Invia**.
- 7. Digitare la chiave SAS nei campi **URI BLOB:** e **URI tabella:**, digitare un **Nome profilo** quindi fare clic su **Invia**.
- 8. Configurare la data e l'ora o configurare le impostazioni SNTP. Si consiglia di utilizzare SNTP.
- 9. Ottenere i certificati CA corretti per accedere all'archiviazione di Microsoft Azure. Per informazioni sui certificati CA, visitare il sito [Brother Support for IT Administrators \(Assistenza Brother](https://support.brother.com/g/s/id/smb/pro4a/pro4a-b-function.html)  [per amministratori IT\)](https://support.brother.com/g/s/id/smb/pro4a/pro4a-b-function.html).

Per configurare i certificati CA:

- 1. Fare clic sulla scheda **Protezione** in **Rete**.
- 2. Fare clic su **Certificato CA** nella barra di navigazione di sinistra, quindi fare clic su **Importa certificato CA**.
- 3. Selezionare i file e fare clic su **Invia**.

A seconda dell'ambiente di rete, configurare le impostazioni del server proxy.

- 1. Fare clic sulla scheda **Rete**, quindi su **Protocollo** nella barra di navigazione di sinistra.
- 2. Assicurarsi che la casella di controllo **Proxy** sia selezionata, quindi fare clic su **Invia**.
- 3. Nel campo **Proxy**, fare clic su **Impostazione avanzata**.
- 4. Inserire le informazioni sul server proxy, quindi fare clic su **Invia**.
- 10. Fare clic sulla scheda **Amministratore** quindi su **Connessione BRAdmin Cloud** nella barra di navigazione di sinistra.
- 11. Selezionare **Sì** nel pulsante di opzione **Connessione BRAdmin Cloud**, selezionare **Profilo 1** (il profilo appena configurato), quindi fare clic su **Invia**.
- 12. Confermare lo stato controllando la casella **Stato connessione**.
- 13. Fare clic sul pulsante di ricerca  $\Box$ , nel Master per individuare il dispositivo.

## <span id="page-9-0"></span>**4 Azioni**

Dopo avere impostato Master, Client e Connessione cloud, i dispositivi Azure vengono visualizzati nell'elenco dei dispositivi quando si esegue una ricerca del dispositivo su Master.

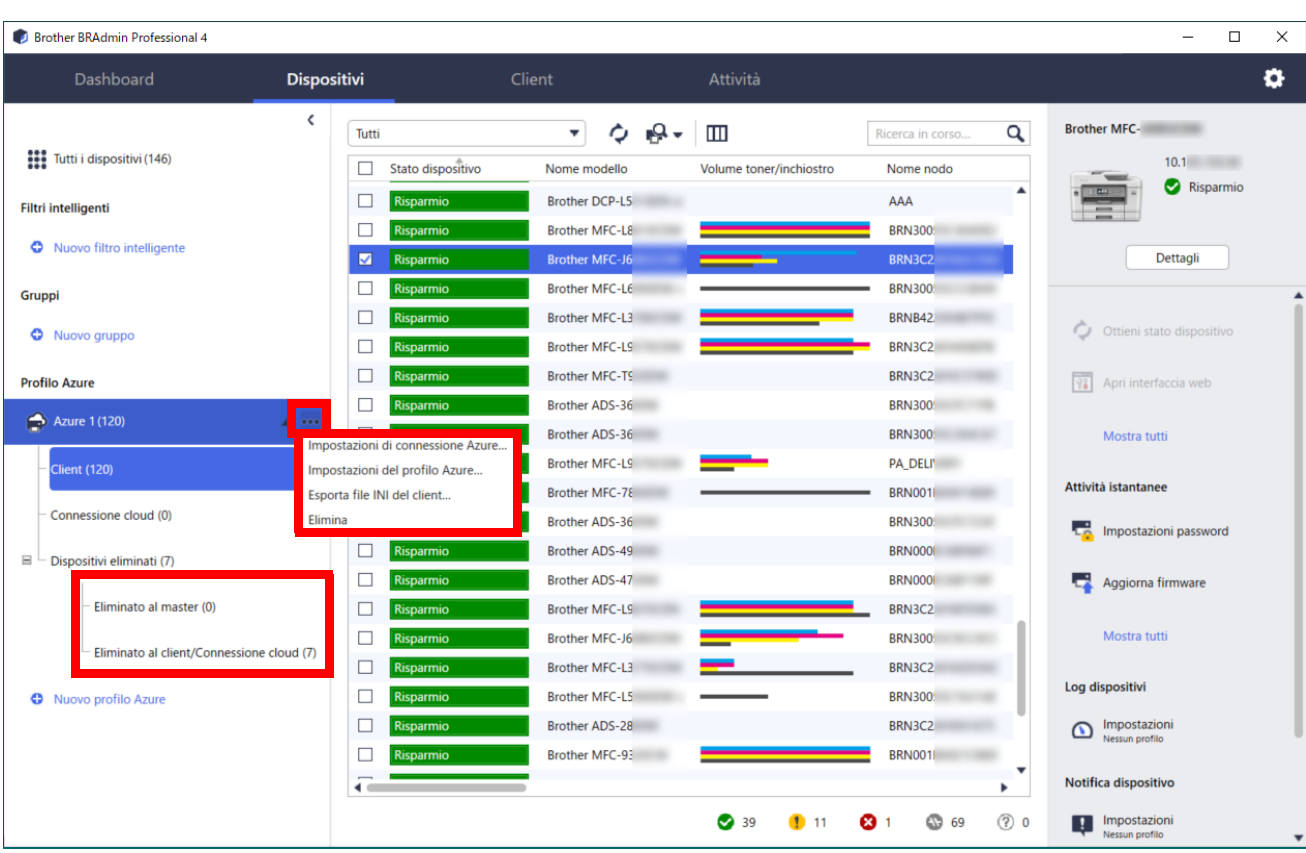

### <span id="page-9-1"></span>**4.1 Master: scheda Dispositivi**

Fare clic su ... per completare queste azioni:

- Per modificare la connessione Azure: Selezionare **Impostazioni di connessione Azure…** Modificare i campi **URI BLOB:** e **URI tabella:**, come necessario, oppure abilitare o disabilitare la connessione Azure.
- Per modificare la configurazione del profilo Azure: Selezionare **Impostazioni del profilo Azure…** per visualizzare il profilo Azure.
- Per esportare il file INI del client: Selezionare **Esporta file INI del client…**
- Per eliminare il profilo Azure: Selezionare **Elimina**.

Quando si elimina un profilo, tutti i client associati a quel profilo vengono rimossi dalla scheda **Client** e i dati del client vengono rimossi dal database.

Quando l'elenco dei dispositivi si aggiorna, tutti i dispositivi associati al profilo eliminato visualizzeranno il messaggio **Errore di connessione** nella scheda **Dispositivi**.

#### **Dispositivi eliminati**

Quando si eliminano i dispositivi Azure, BRAdmin li sposta nell'elenco **Dispositivi eliminati**, situato nel profilo Azure associato. I dispositivi eliminati non possono essere rilevati, ma i loro nomi rimangono nell'elenco **Dispositivi eliminati**.

- **Eliminato al master**

In questa sezione sono elencati i dispositivi eliminati nel Master. Per ripristinare un dispositivo eliminato, fare clic con il pulsante destro del mouse sul nome del dispositivo o selezionare **Rivisualizzazione per elenco dispositivi di Azure** nel riquadro a destra.

- **Eliminato al client/Connessione cloud**

In questa sezione sono elencati i dispositivi eliminati sul Client. Questo include tutti i dispositivi con Microsoft Azure disattivato sul Client e sulle Connessioni cloud.

Per eseguire un rilevamento dopo l'eliminazione di un dispositivo elencato negli elenchi **Eliminato al master** o **Eliminato al client/Connessione cloud**:

- Per cercare di nuovo un dispositivo Client, avviare il rilevamento dei dispositivi sul BRAdmin Professional Client appropriato.
- Per riscoprire un dispositivo di Connessione cloud, scollegare e ricollegare il dispositivo a Microsoft Azure utilizzando Gestione basata sul Web.

### <span id="page-10-0"></span>**4.2 Master: scheda Client**

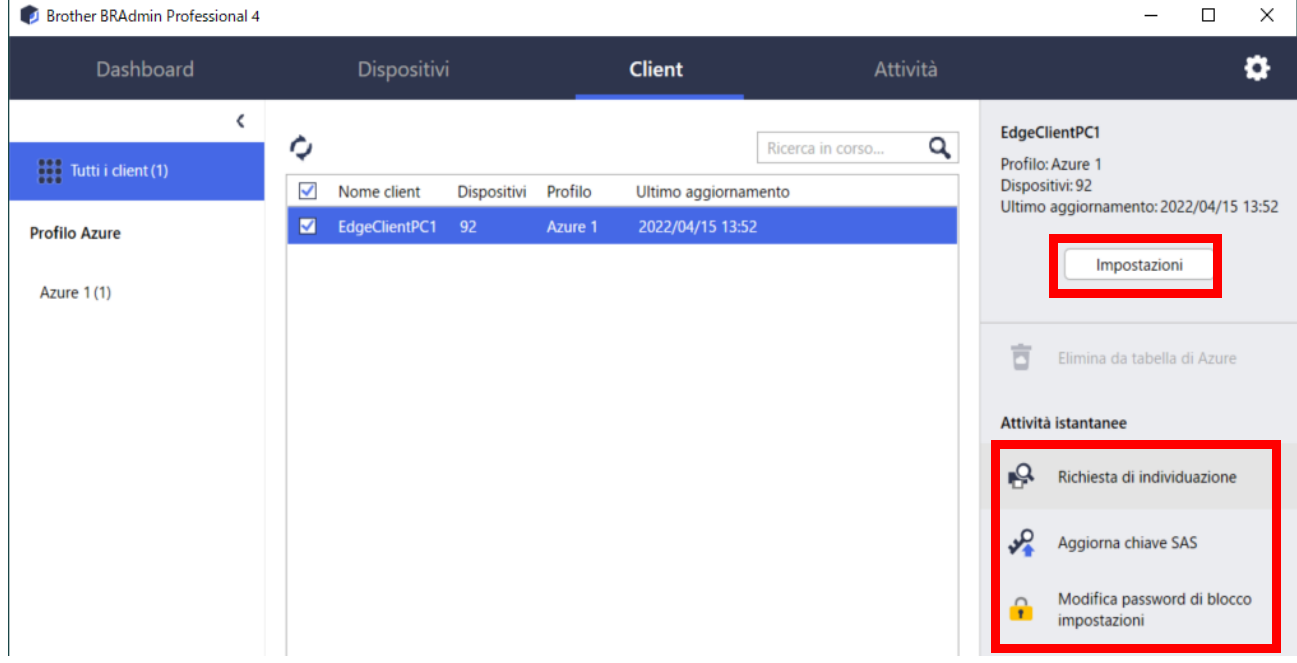

Per eseguire azioni Client o attività, selezionare uno o più dispositivi, quindi selezionare l'azione o l'attività desiderata nel riquadro di destra.

- Per modificare le impostazioni Client, fare clic sul pulsante **Impostazioni** nel riquadro di destra.
- Per eseguire **Attività istantanee**, selezionare una delle seguenti opzioni:
	- **Richiesta di individuazione** Esegue una ricerca dei dispositivi sul Client.
	- **Aggiorna chiave SAS**
	- **Modifica password di blocco impostazioni**

Se tutti i client utilizzano la stessa password di impostazione, è possibile selezionare più client e modificare la password per tutti contemporaneamente.

### <span id="page-11-0"></span>**4.3 Client**

L'accesso alle impostazioni del Client è bloccato per impostazione predefinita. Questo serve a evitare di modificare le impostazioni dell'applicazione o del dispositivo senza l'autorizzazione dell'amministratore. Per modificare le impostazioni Client o quelle del dispositivo collegato al Client, è necessario sbloccare il blocco delle impostazioni.

Per sbloccare il **Blocco impostazioni del client**:

- 1. Fare clic su per aprire la finestra **Impostazioni applicazione**.
- 2. Selezionare **Generale**.
- 3. Fare clic su **Sblocca** e digitare la password di blocco delle impostazioni del client. La password di blocco delle impostazioni del client è quella creata durante l'esportazione del file **INI** del client.

#### Per controllare la **Connessione Azure**:

- 1. Fare clic su **c** per aprire la finestra **Impostazioni applicazione**.
- 2. Selezionare **Connessione Azure**.

### <span id="page-12-0"></span>**5 Risoluzione dei problemi e supporto**

Se il problema persiste, contattare il team dell'assistenza tecnica Brother.

#### <span id="page-12-1"></span>**5.1 Difficoltà di connessione**

Se si riscontrano difficoltà di rilevamento del dispositivo o non si riesce a correggere un errore di connessione, verificare quanto segue:

- Master, Client, Connessione cloud hanno tutti la stessa chiave SAS o ogni Tabella/BLOB hanno la stessa chiave SAS.
- Assicurarsi che la chiave SAS, le impostazioni delle autorizzazioni e la data di scadenza siano corrette.

#### **Master**

Se non è possibile rilevare o aggiornare i dispositivi sul Master, verificare quanto segue:

- Il computer del Master è collegato alla rete.
- Il dispositivo di destinazione è visualizzato sul Client.

#### **Client**

Se non è possibile rilevare o aggiornare i dispositivi sul client, eseguire prima il rilevamento e verificare che il Client individui il dispositivo.

Se ancora non è possibile rilevare i dispositivi, verificare quanto segue:

Indipendentemente dal tipo di collegamento di rete, verificare quanto segue:

- Il computer è collegato alla rete e l'alimentazione è attivata.
- Il dispositivo di destinazione è collegato alla rete e l'alimentazione è attiva.
- Il rilevamento non è stato interrotto da alcun software di sicurezza o firewall.
- Il dispositivo di destinazione soddisfa le condizioni e i criteri di rilevamento.
- Il dispositivo di destinazione rientra nella portata del pacchetto di trasmissione. In caso contrario, potrebbe essere necessario provare con la ricerca unicast o utilizzare il software BRAgent.

Per i dispositivi collegati via USB, accertarsi che:

- Il dispositivo di destinazione utilizza un driver corretto.
- Il dispositivo di destinazione è collegato all'interfaccia diretta USB.
- Il dispositivo di destinazione non è occupato.

#### **Connessione cloud**

Controllare quanto segue:

- La Connessione cloud BRAdmin mediante Gestione basata sul Web è abilitata.
- È stato selezionato il profilo corretto.
- I certificati CA sono installati e non sono scaduti.
- Le impostazioni del proxy sono corrette.
- È stato scaricato il firmware più recente.
- I dispositivi che utilizzano la Connessione cloud sono connessi alla rete e possono accedere a Internet.
- È stata stabilita la Connessione cloud a Microsoft Azure. È possibile visualizzare lo stato su Gestione basata sul Web.

#### <span id="page-12-2"></span>**5.2 Disconnessione da Microsoft Azure e rimozione dei dati**

Disattivare la connessione a Microsoft Azure per Master, Client e Connessioni cloud.

Eliminare tutti i dati rimasti nella Tabella e nel BLOB oppure eliminare il gruppo di risorse creato per BRAdmin Professional 4.

### <span id="page-13-0"></span>**5.3 Risoluzione dei problemi**

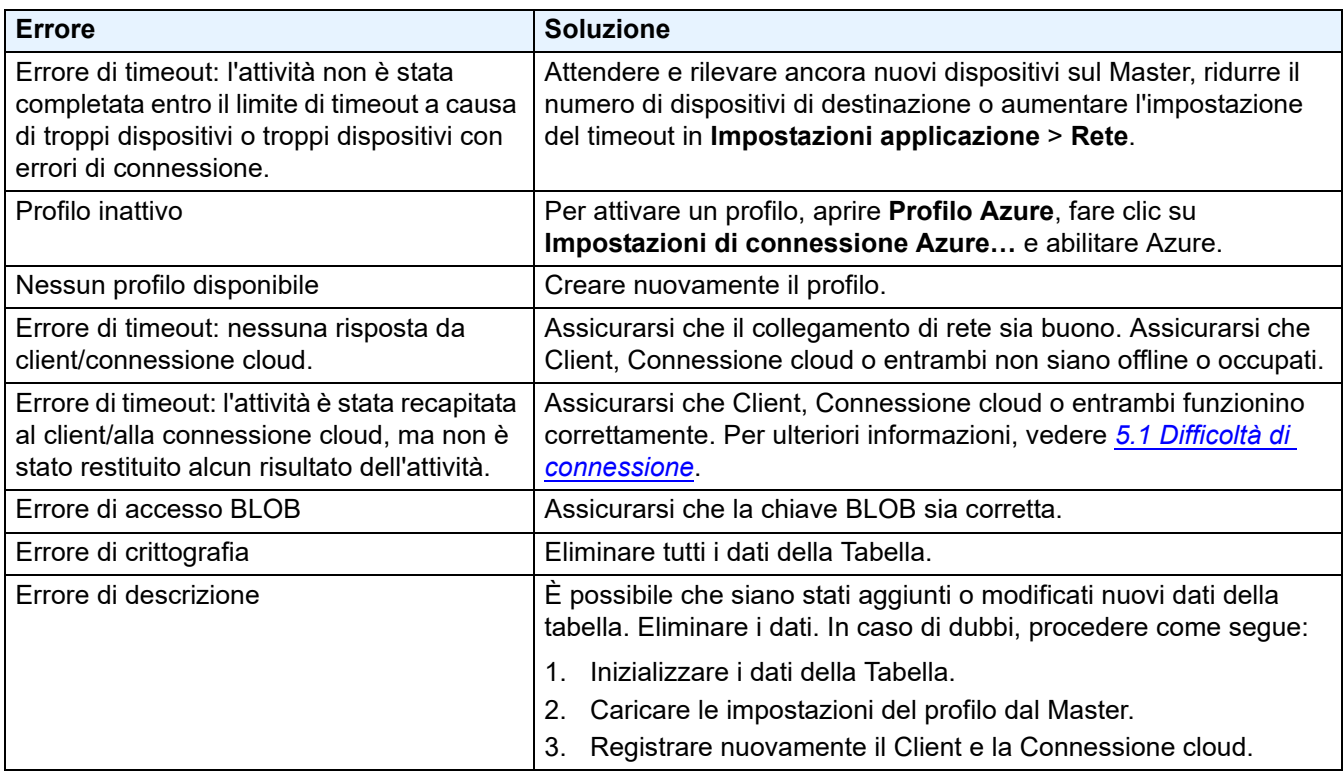

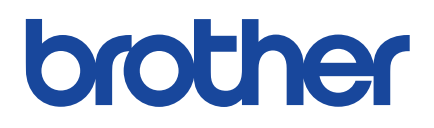